## **Рекомендации по поиску**

**в** 

## ПП РОССИЙСКАЯ **Научной электронной библиотеке eLIBRARY.RU**

1. Для работы необходимо зайти на платформу [https://elibrary.ru.](https://elibrary.ru/)

**БИБЛИОТЕКА** 

2. Создать аккаунт на сайте (если он у вас уже есть, можно использовать имеющийся).

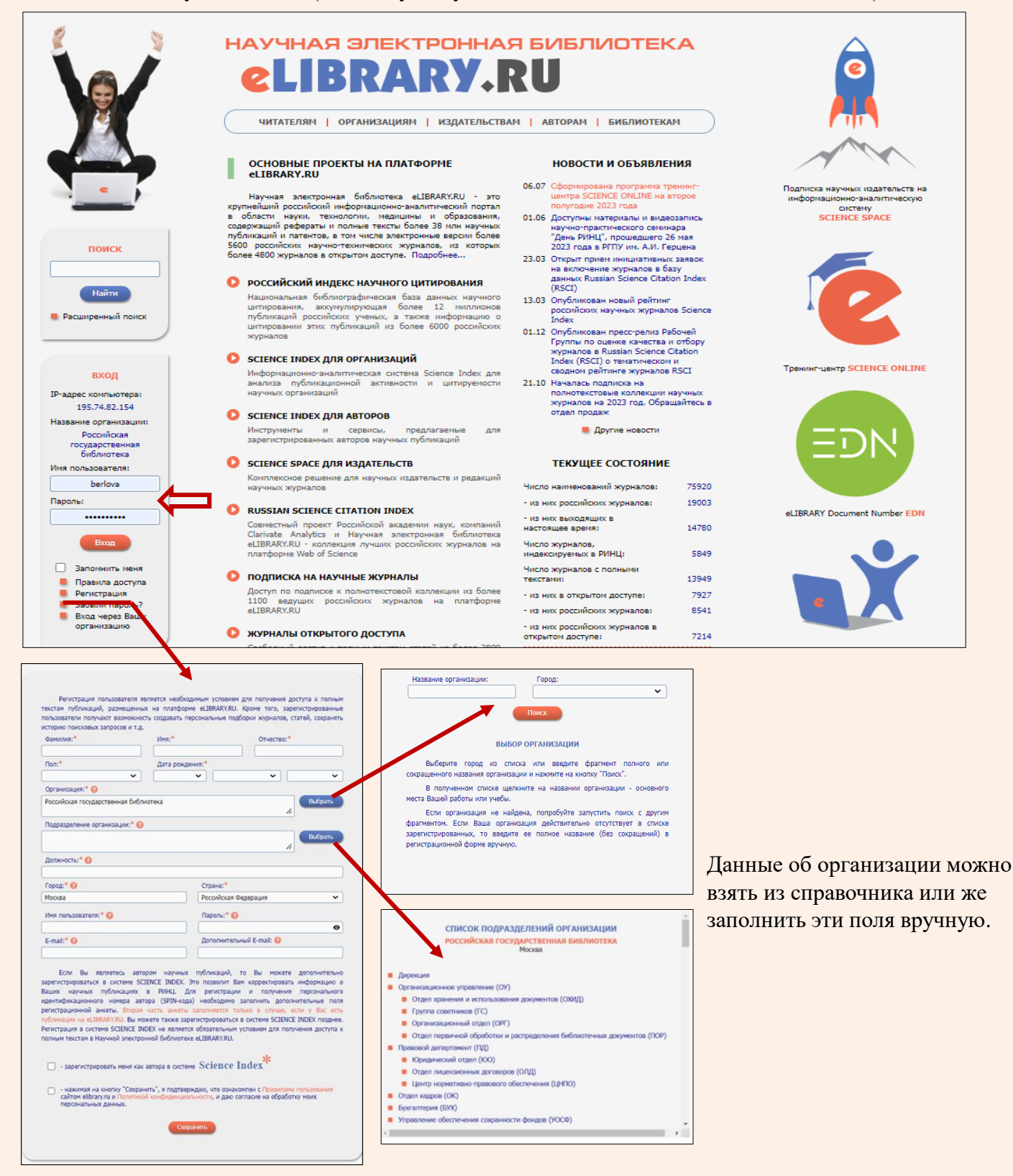

3. Сформировать поисковый запрос:

3.1. Поиск можно осуществить с помощью встроенной строки «Поиск» или перейти на страницу «Расширенного поиска»:

- Заполняете необходимые поисковые поля.
- Отмечаете «галочкой» поисковые параметры.
- Выбор «Тематики», «Авторы» и «Журналы» осуществляется из справочника.
- Поиск запускается нажатием кнопки «Поиск».

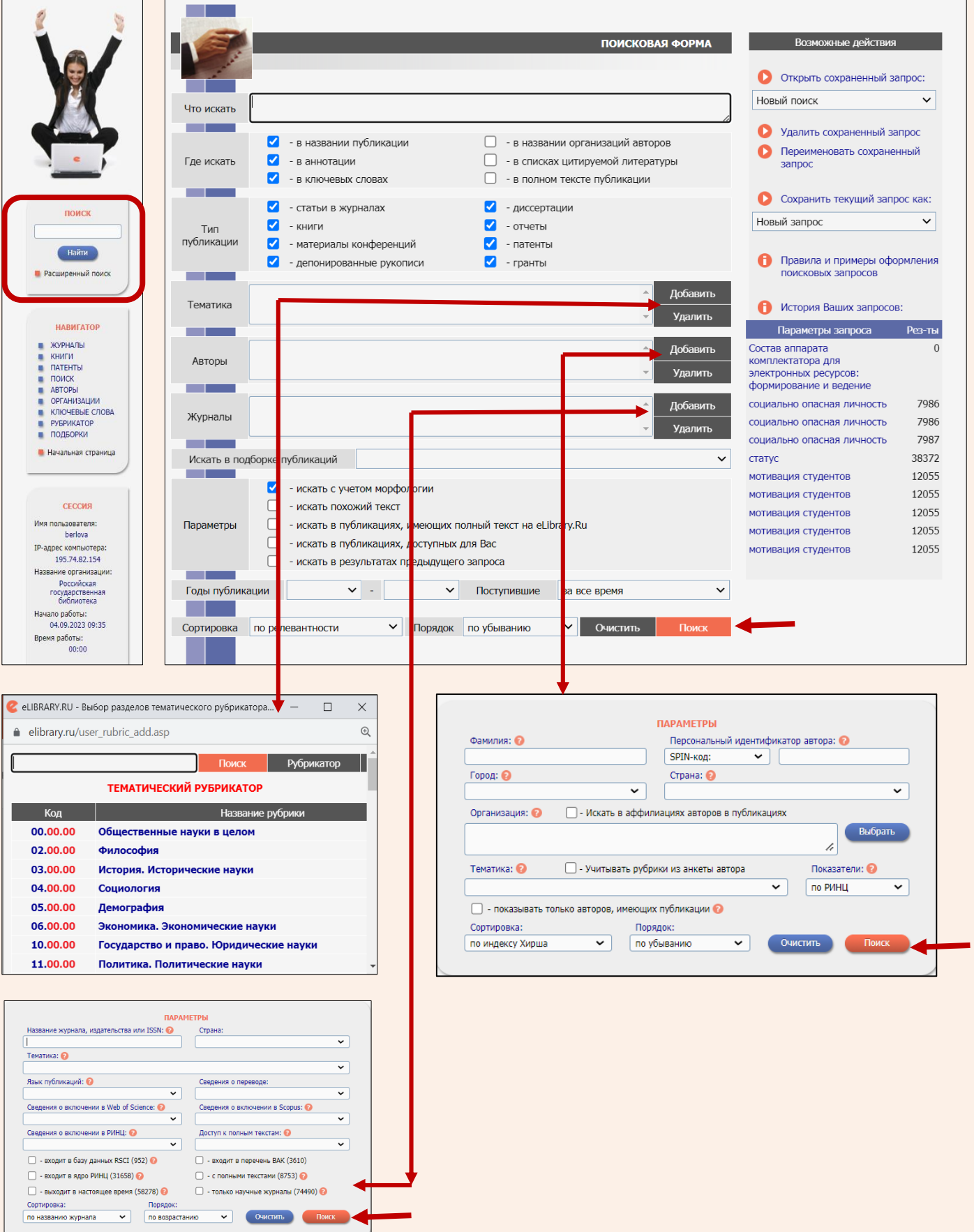

3.2. Поиск можно осуществить с помощью панели «Навигатор». Она предоставляет возможности поиска по отдельным видам изданий (журналы, книги, патенты), авторам, организациям, по ключевым словам из описания документа, а также тематического поиска по рубрикатору.

- Заполняете необходимые поисковые поля.
- Отмечаете «галочкой» поисковые параметры.
- Выбор «Тематики», «Авторы» и «Журналы» осуществляется из справочника.
- Поиск запускается нажатием кнопки «Поиск».

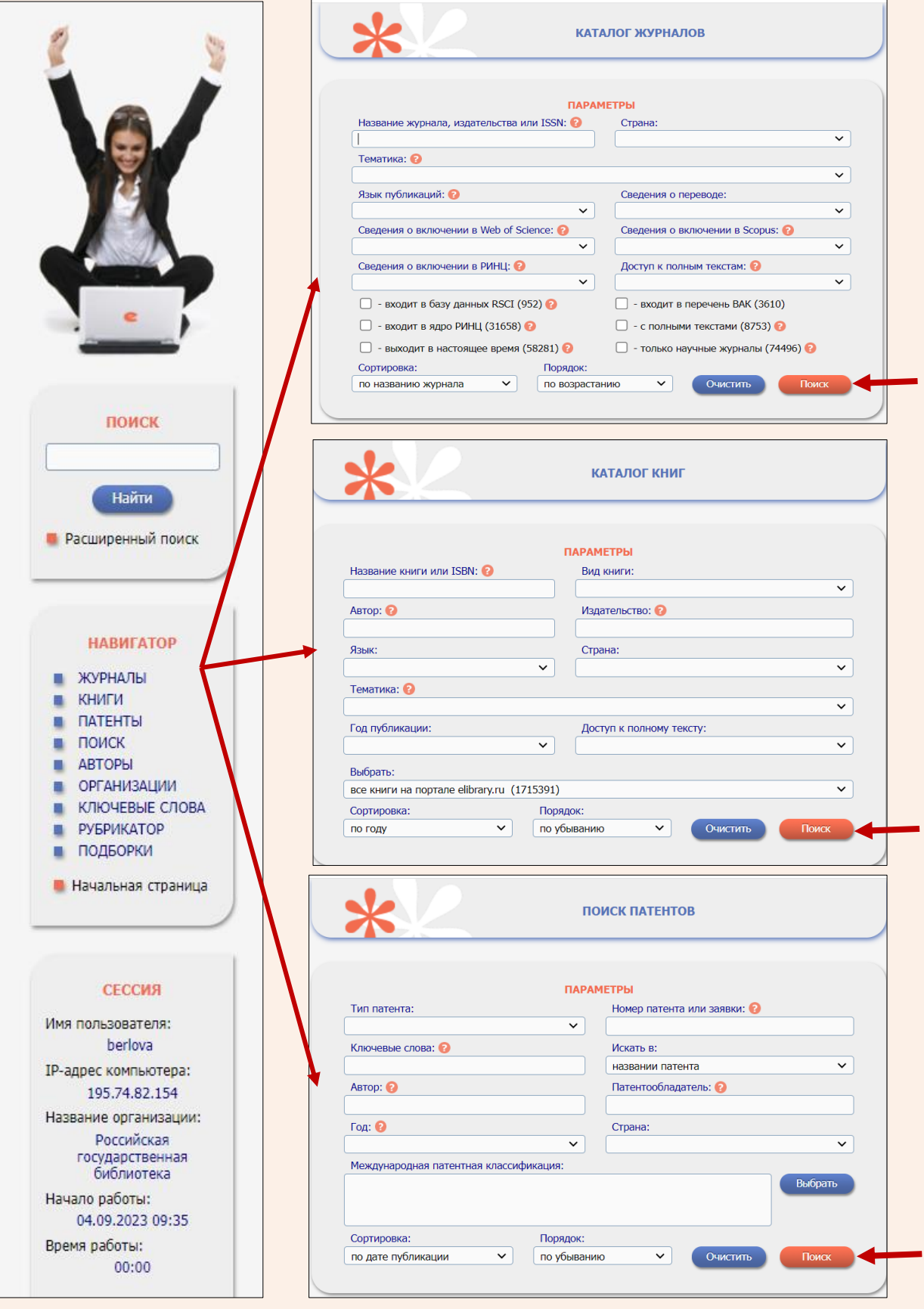

4. Работа с результатами поиска:

- **! Для авторизованных пользователей eLIBRARY.RU :**
- **- Доступ в сети РГБ к полным текстам документов из платной подписки РГБ и ресурсов свободного доступа;**
- **- Доступ вне сети РГБ к полным текстам, которые находятся в свободном доступе;**
- **- Дополнительные возможности: сохранение информации в подборку.**
- **! Неавторизованным пользователям на платформе eLIBRARY.RU доступны только**

**библиографические записи.** 

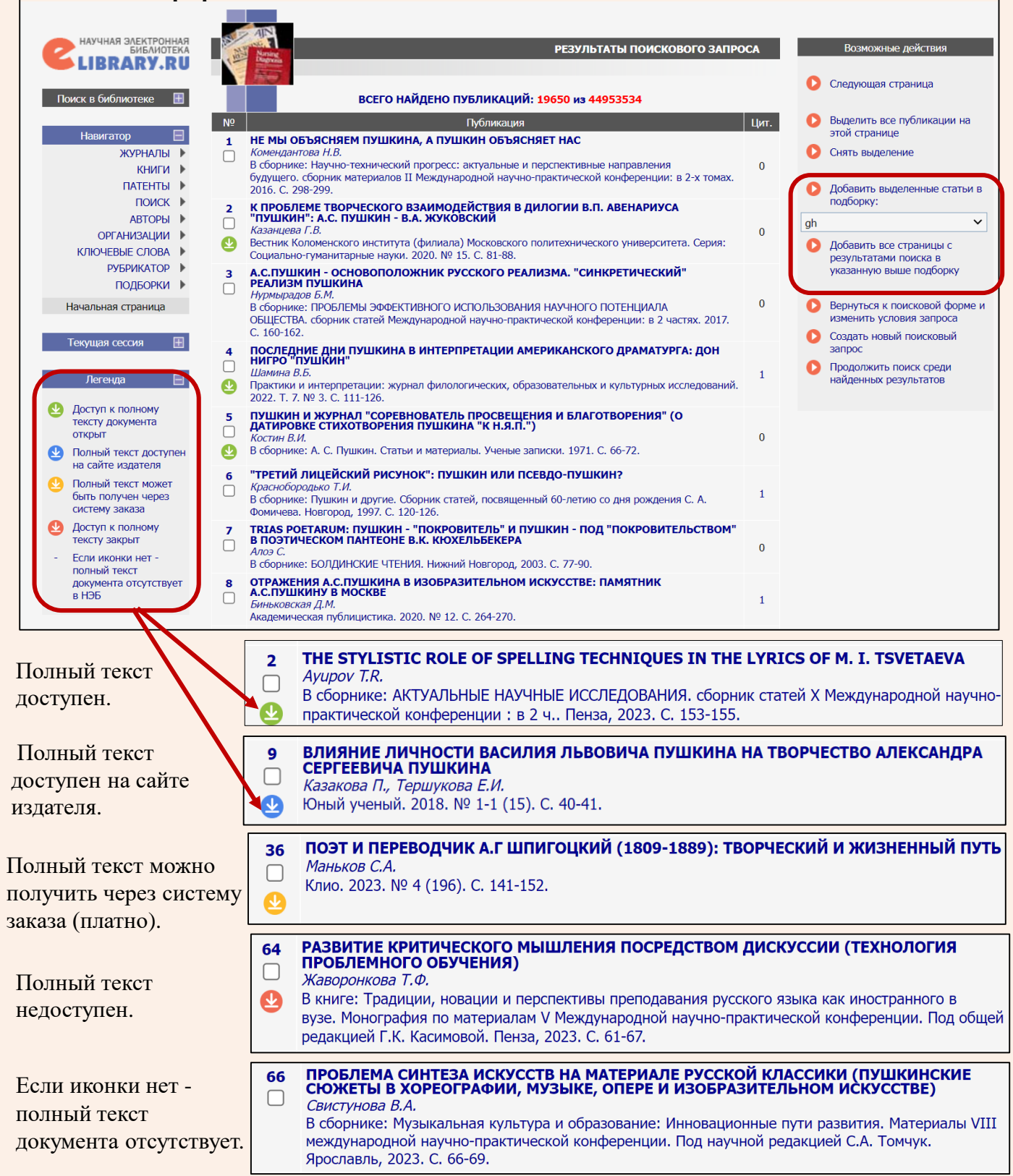